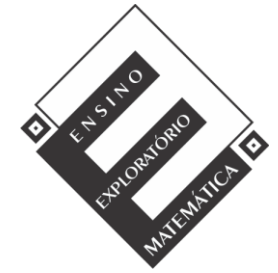

Projeto de Pesquisa: **Ensino Exploratório de Matemática na Educação Básica** Financiamento: Conselho Nacional de Desenvolvimento Científico e Tecnológico - CNPq

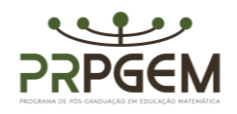

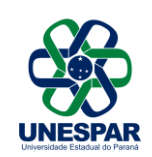

## **Tarefa**: **Roda gigante**

**1)** Abra o GeoGebra e, seguindo o roteiro, construir a simulação:

**• Selecionar a ferramenta** segmento de reta, adicionar o segmento na malha com coordenadas A (10,6) e B (5,6).

• Com a ferramenta <sup>a = 2</sup> controle deslizante, criar um controle "a": mínimo 0º máximo 360º, incremento 1º, definição ângulo. Na animação, indicar velocidade crescente.

▪ Selecionar a ferramenta ângulo de amplitude fixa, clicar nos pontos do segmento B e A que abrirá uma caixa de diálogo. Substituir o valor do ângulo por "a" do controle deslizante e confirmar a alteração. Movimentar o controle deslizante e observar o que acontece.

■ Utilizando a ferramenta círculo, dados centro e um de seus pontos, inserir uma circunferência em que o centro coincida com o ponto A e o raio com o ponto B'. Utilizar a função animar no controle deslizante e observar.

• Para criar os aros (raios) da roda gigante, utilize a  $\mathbb{R}^n$  ferramenta ângulo com amplitude fixa, clique em B' e depois em A, que abrirá uma caixa de diálogo e utilize o ângulo de 45º. Repetir o procedimento com os novos pontos B'', B''' até que a circunferência esteja dividida totalmente.

▪ Ocultar o segmento AB e seu ponto B. Para isso, com o botão direito do mouse, clique sobre o segmento e desmarque a função exibir objeto. Realize o mesmo procedimento para o ponto B.

• Com a ferramenta segmento, inserir segmentos entre o centro da circunferência e cada um dos pontos que se encontram sobre a circunferência. Ocultar os rótulos dos segmentos.

 $\bullet$  Com a ferramenta polígono, inserir um triângulo com coordenadas E (10,6), F (6, -6), G (14,-6). Ocultar os seus pontos e rótulos.

• Com a ferramenta polígono semi deformável selecionada, inserir pentágonos, que serão as cadeirinhas da roda gigante. Para inserir cada pentágono, utilize o ponto já marcado sobre a circunferência como um dos seus vértices, e insira os oito pentágonos. Após a construção, desmarque exibir rótulo dos pontos e segmentos dos pentágonos.

▪ Por último, é possível editar as cores da roda gigante e espessura das linhas clicando com o botão direito do mouse nos objetos. Após suas edições, anime o controle deslizante e observe a simulação. Para ocultar a exibição dos eixos, malha e a janela de álgebra, clique com o botão direito do mouse sobre a tela e desmarque a opção eixos e malha. No menu exibir, desmarcar a janela de álgebra.

▪ Salvar a simulação na área de trabalho do computador com o nome: roda gigante\_(com os nomes dos componentes da(o) dupla/grupo).

**2)** Na janela de álgebra, podemos observar a equação c: (x - 10)² + (y - 6)² = 25. Qual relação se pode observar entra essa equação e o ponto A e o segmento AB, com o auxílio da simulação da roda gigante? Registre suas conclusões.

**3)** Se os pontos A e B fossem alterados, o que aconteceria com a equação? Com o auxílio da simulação da roda gigante, exemplifique com duas novas coordenadas para cada ponto e registre suas conclusões.